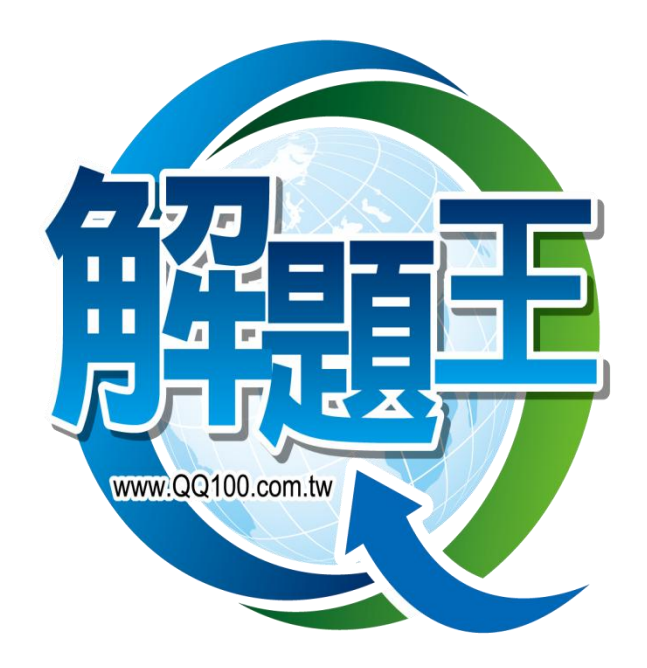

# 解題王操作手冊

# 目錄

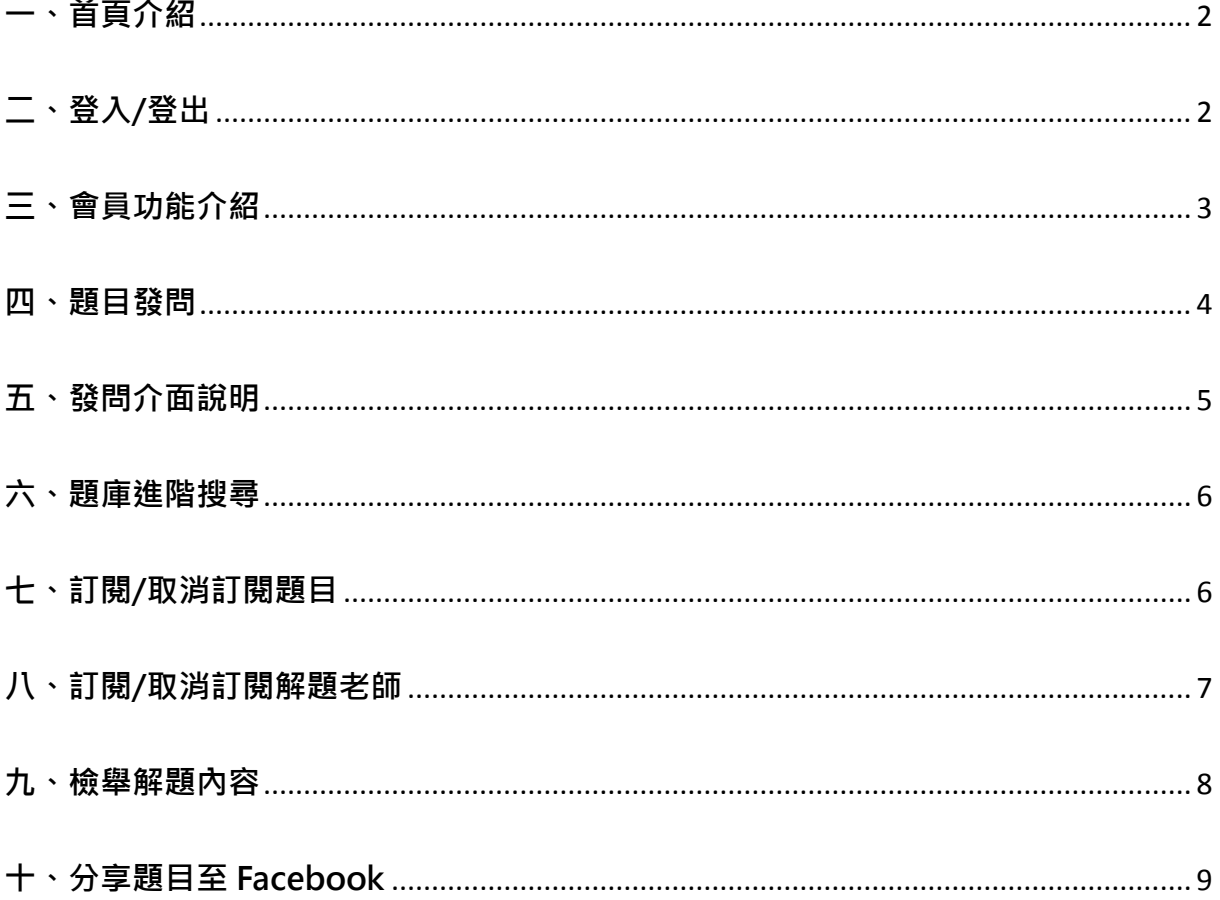

#### <span id="page-2-0"></span>一、 首頁介紹

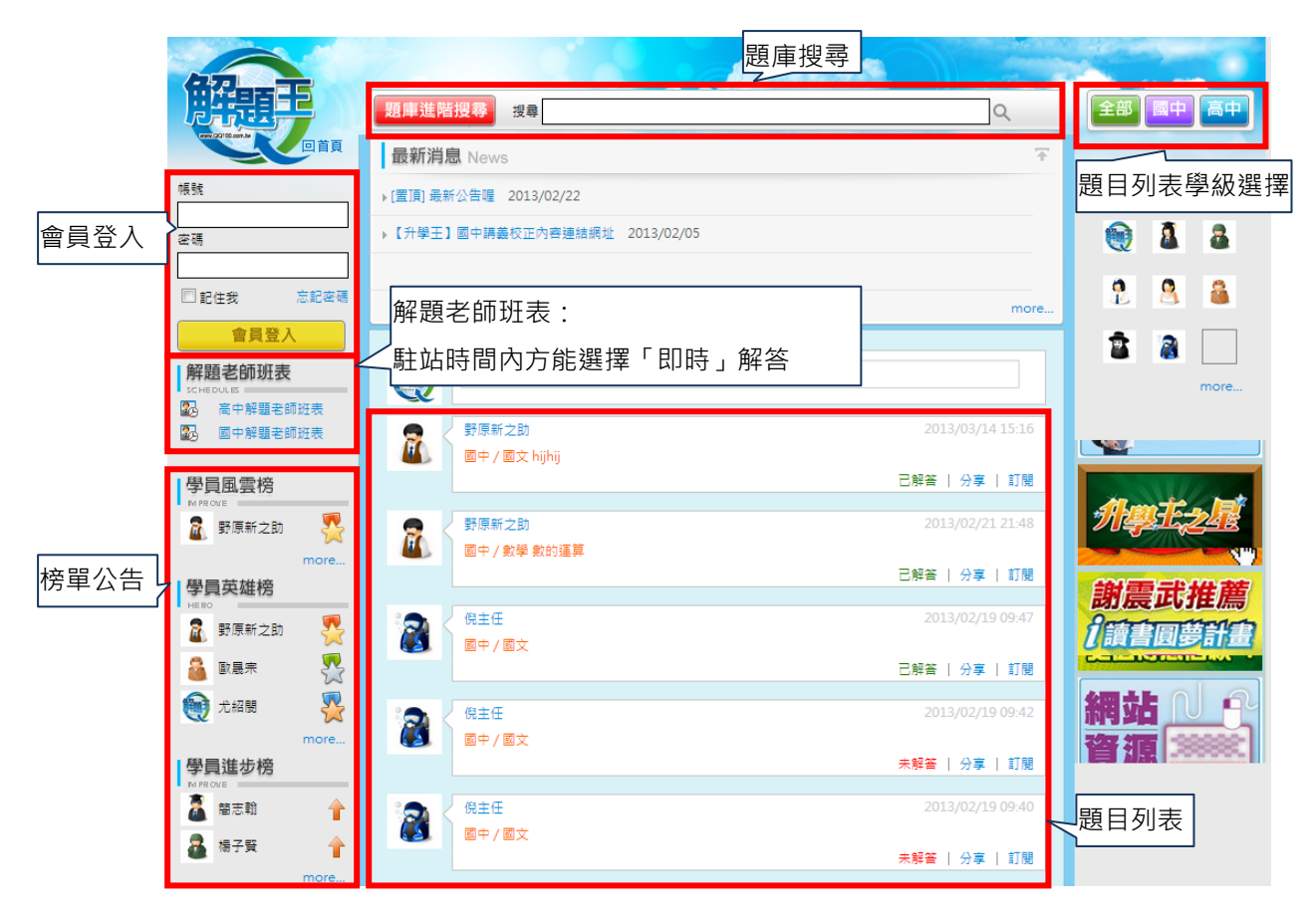

- <span id="page-2-1"></span>二、登入/登出
	- 1.登入

輸入帳號密碼→點選「會員登入」即可登入

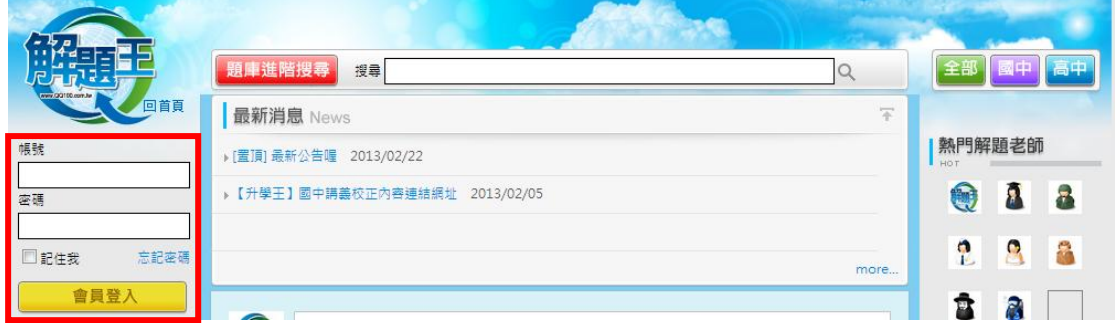

2.登出

點選右上角「登出」即可登出

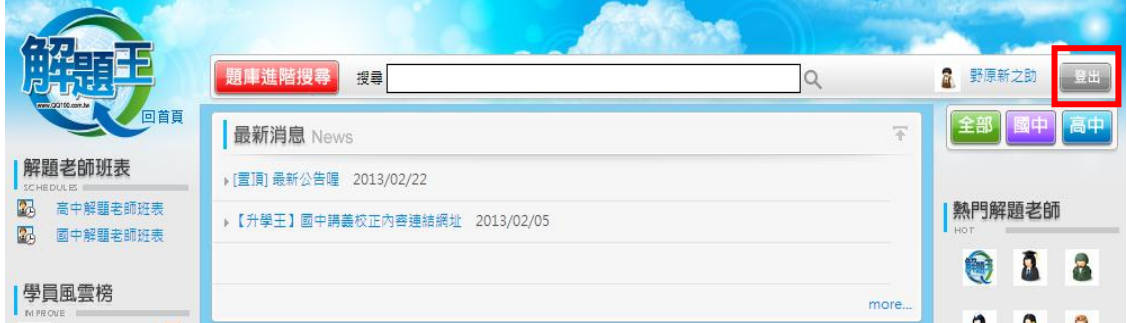

# 三、會員功能介紹

點選右上角「暱稱」即可進入會員專區

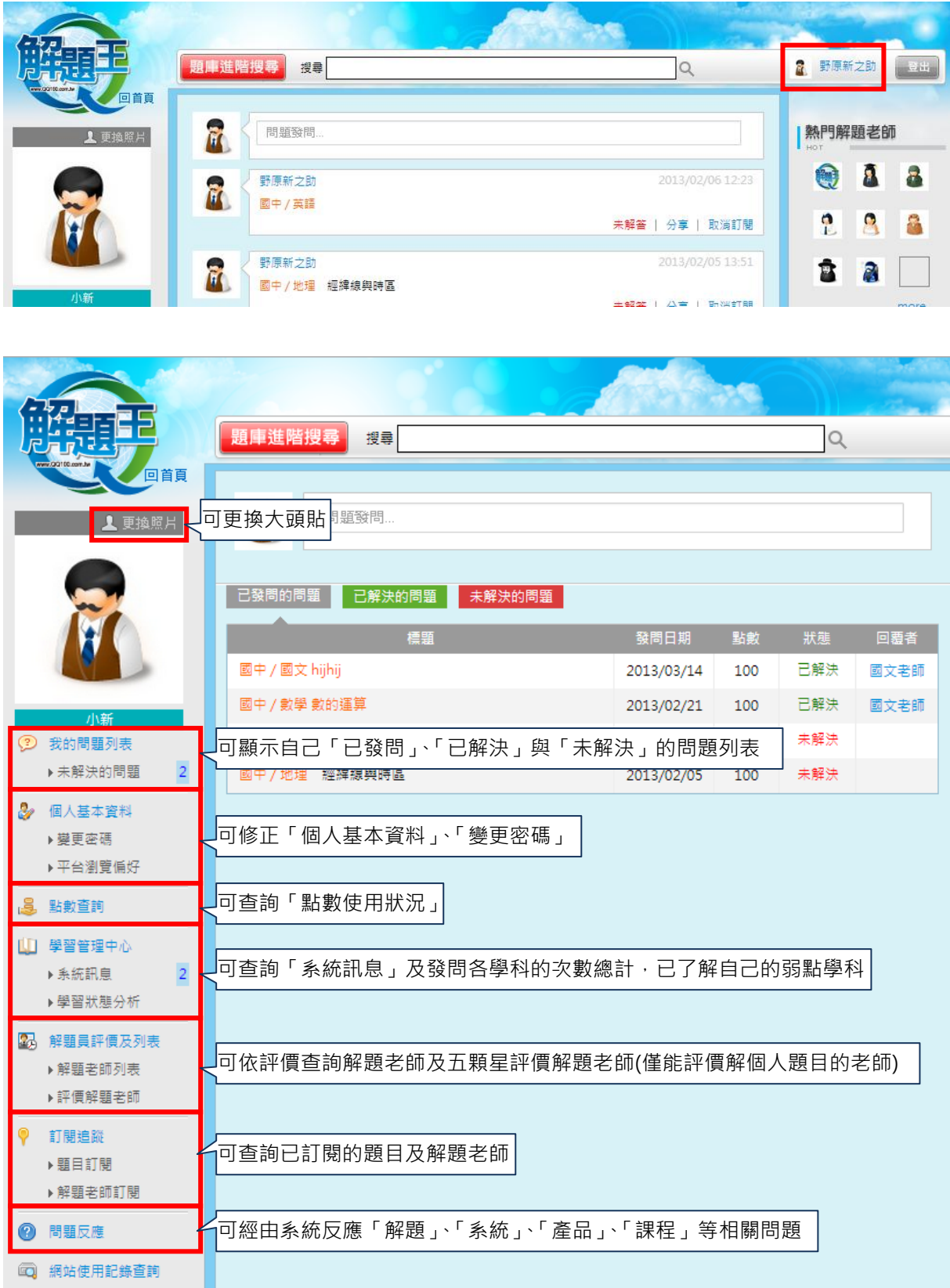

# <span id="page-4-0"></span>四、題目發問

步驟一:

點選「問題發問」即進入發問流程

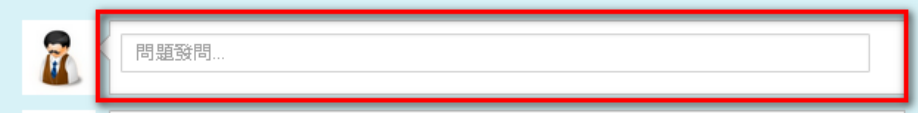

# 步驟二:

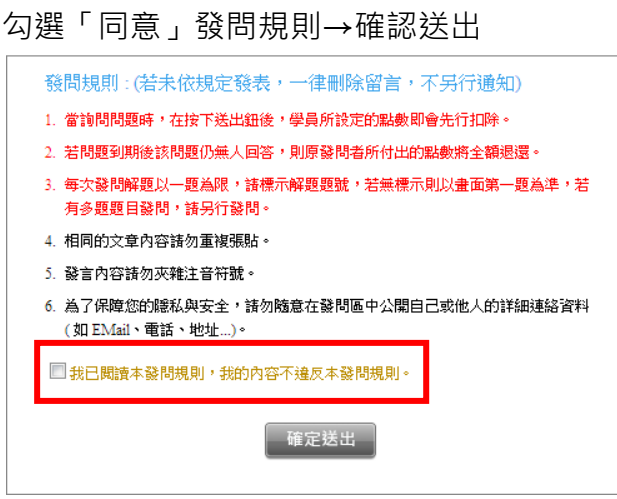

#### 步驟三:

選擇「級別」、「科目」、「即時性」、「題目出處」並填寫內容,再點選「發表」即可 送出問題

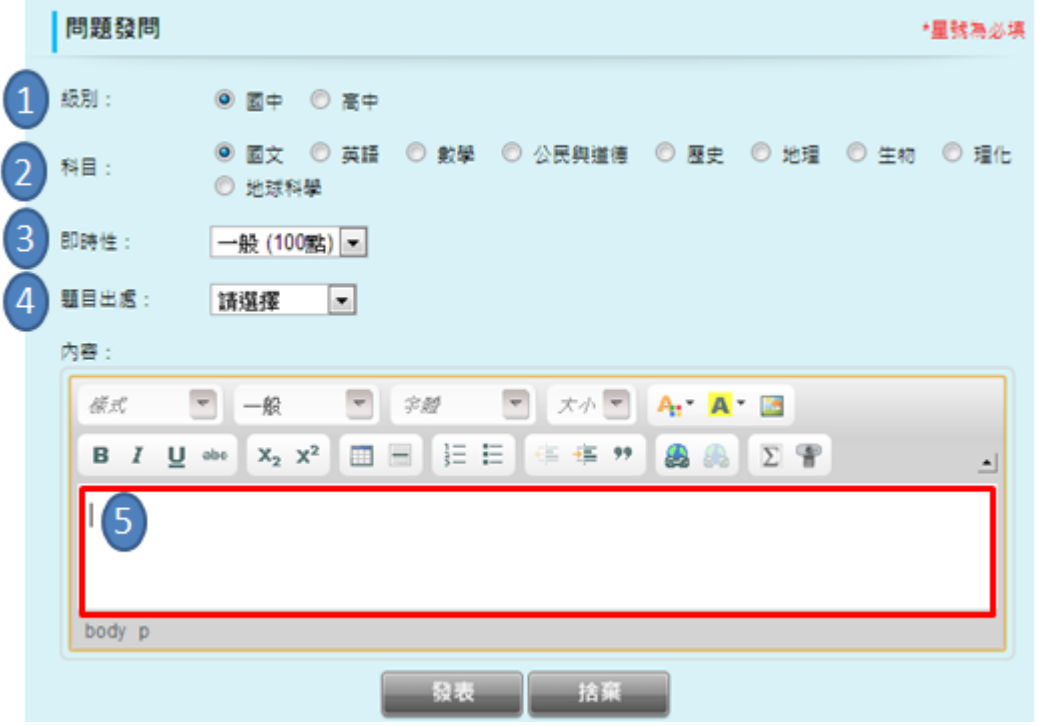

# <span id="page-5-0"></span>五、發問介面說明

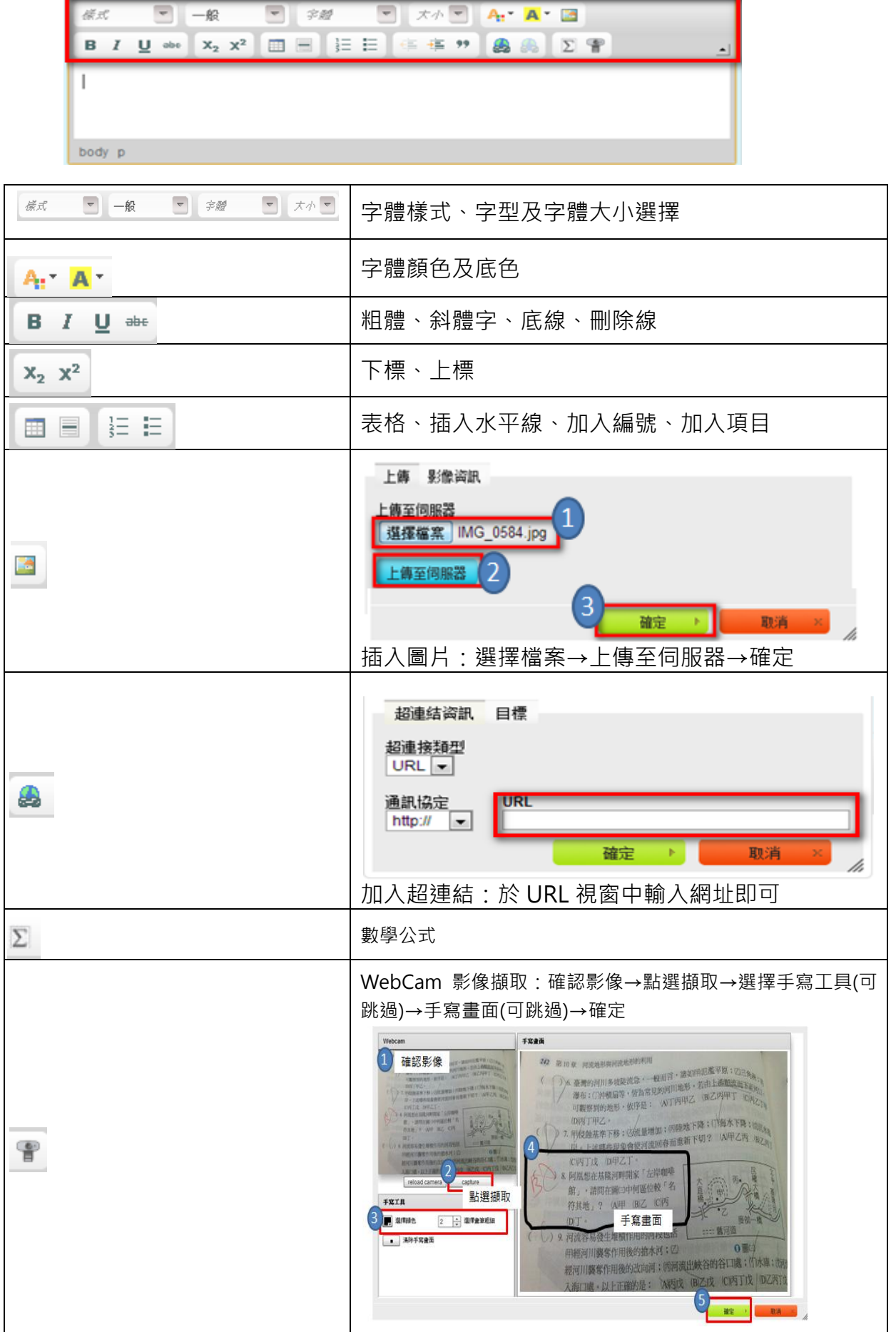

#### <span id="page-6-0"></span>六、題庫進階搜尋

可依學級、科目、解題狀態搜尋,或輸入關鍵字搜尋。 關鍵字搜尋範圍:題目主題、發問題目內容

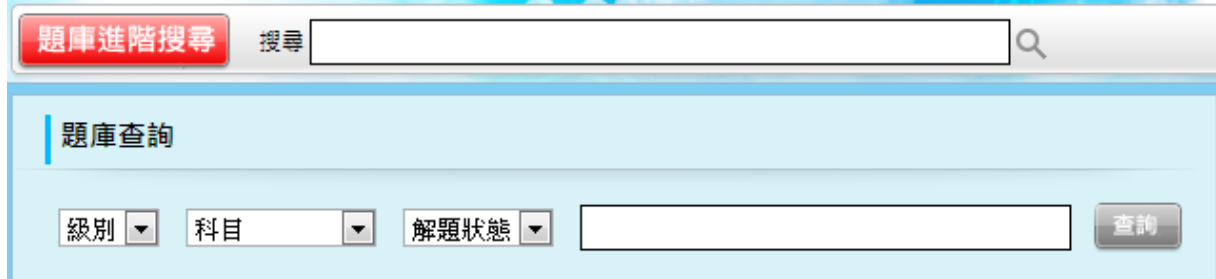

#### <span id="page-6-1"></span>七、訂閱/取消訂閱題目

#### 1. 訂閱題目

於發問題目右下角點選「訂閱」即可訂閱該題。(點選後文字將變為「取消訂閱」)

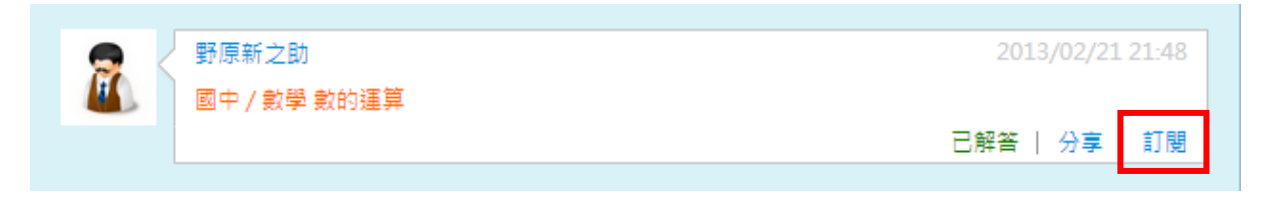

#### 2. 取消訂閱題目

已訂閱題目若要取消訂閱,於發問題目右下角點選「取消訂閱」即可取消訂閱 該題。(點選後文字將變為「訂閱」)

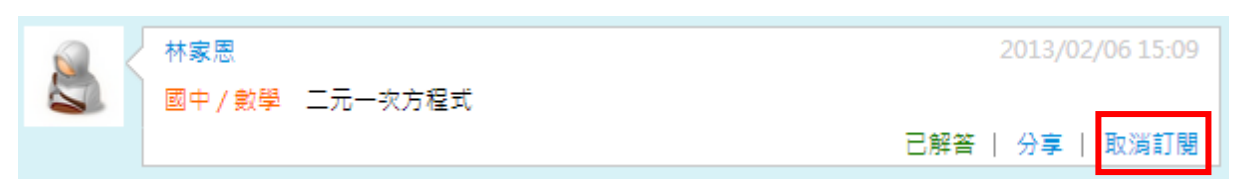

#### <span id="page-7-0"></span>八、訂閱/取消訂閱解題老師

#### 1. 訂閱解題老師

於解題右下角點選「訂閱老師」即可訂閱該老師。(點選後文字將變為「取消訂 閱老師」)

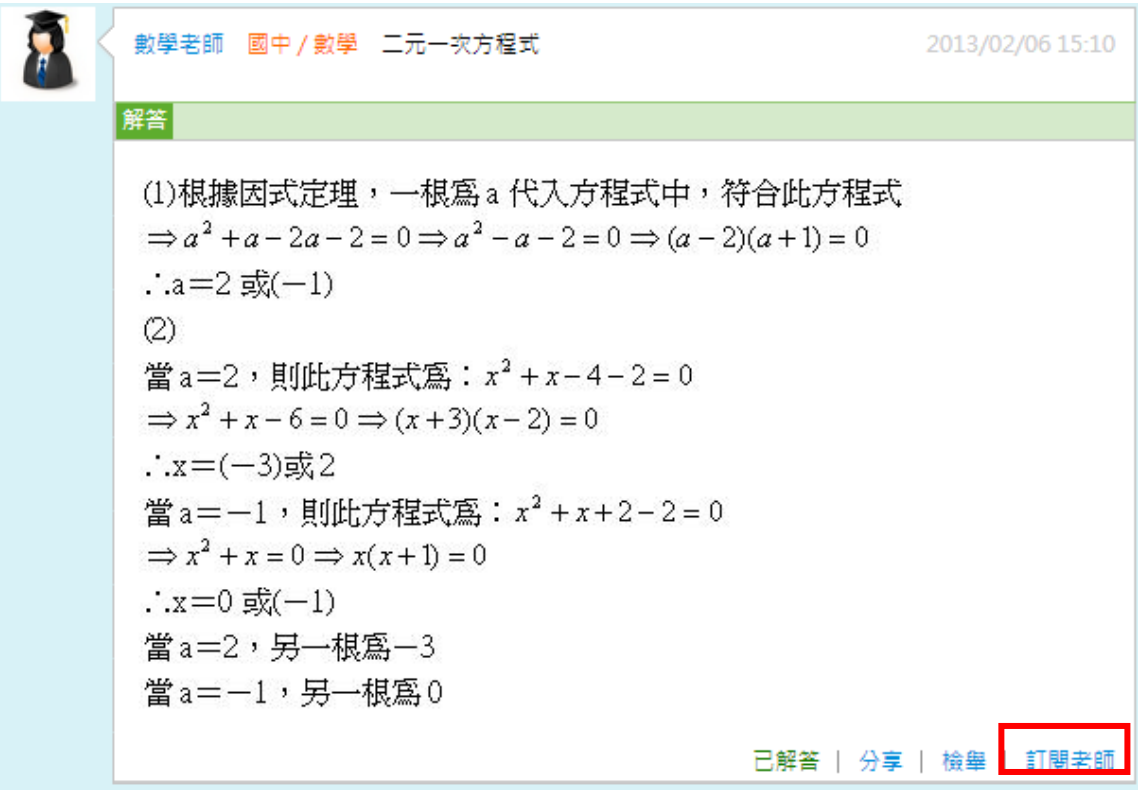

#### 2. 取消訂閱解題老師

已訂閱解題老師若要取消訂閱,於解題右下角點選「取消訂閱老師」即可取消 訂閱該老師。(點選後文字將變為「訂閱老師」)

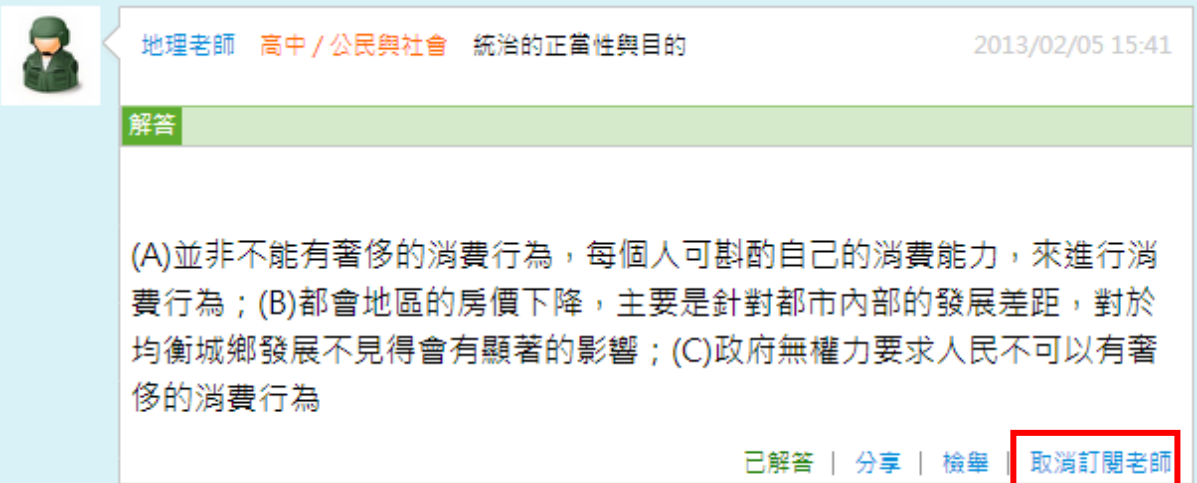

## <span id="page-8-0"></span>九、檢舉解題內容

於解題右下角點選「檢舉」即會跳出檢舉視窗,依序填入主旨、選擇檢舉類別及填 入檢舉內容後,點選「發表」後即可送出。

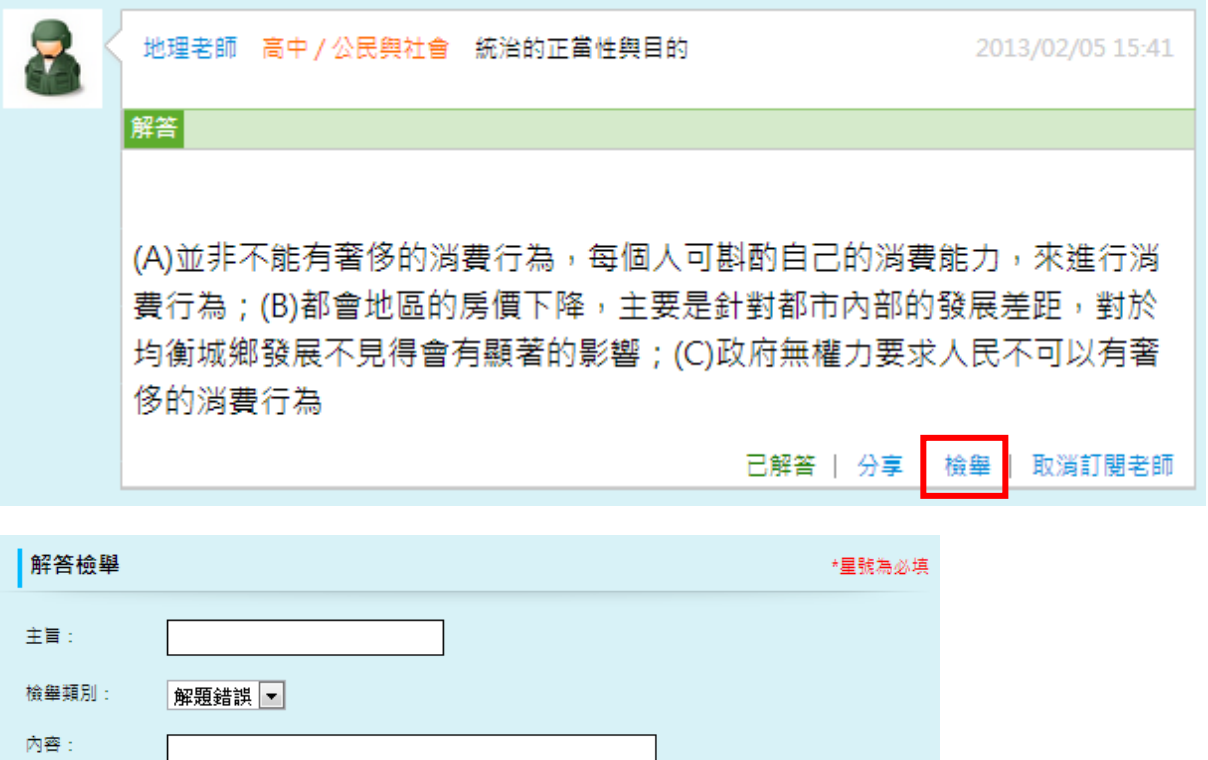

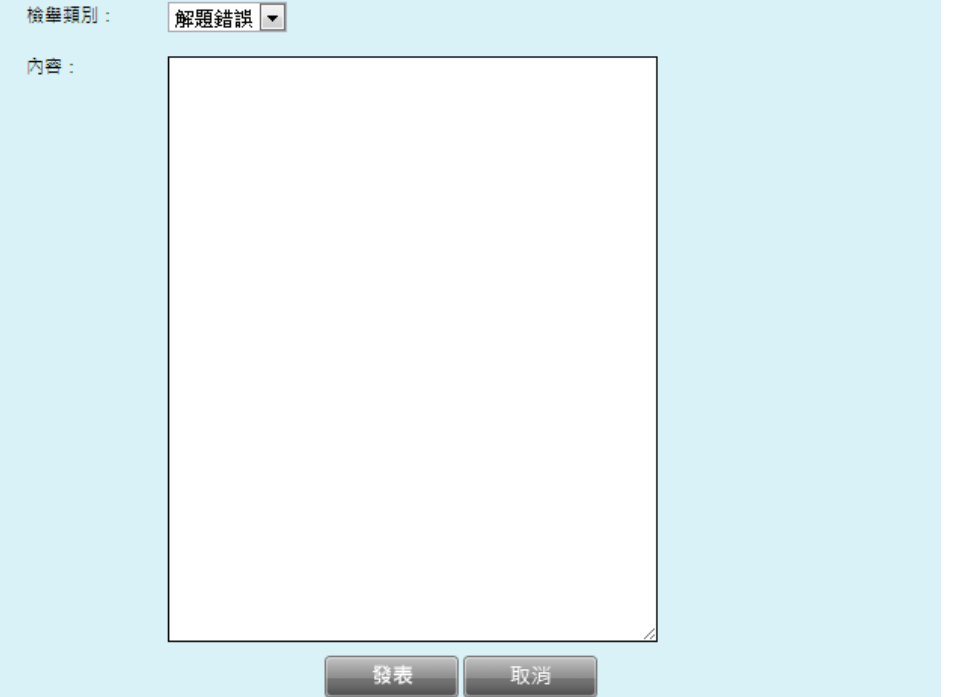

# <span id="page-9-0"></span>十、分享題目至 Facebook

於題目右下方點選「分享」,進入 FB 介面後點選「分享連結」即可分享該題至個人 FB 塗鴉牆上。

(※此功能需有 Facebook 帳號且登入狀態中方能使用)

□沒有縮圖

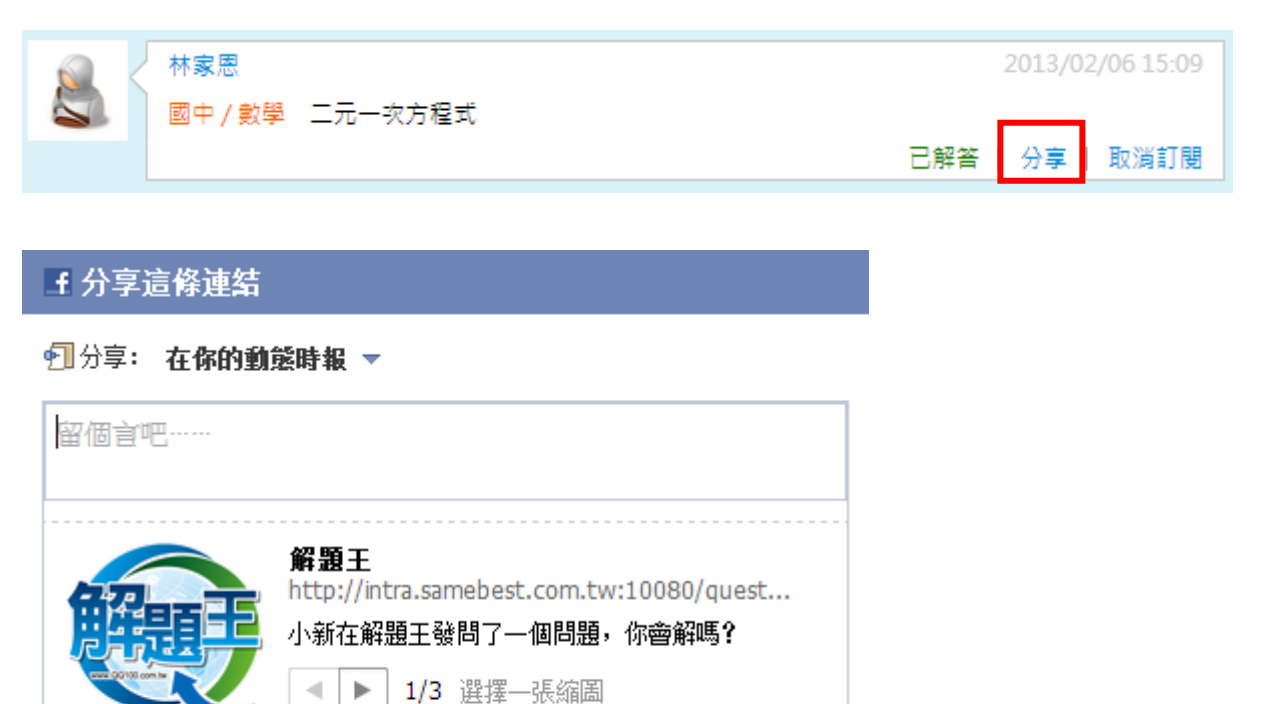

分享連結

取消

●公開▼